## **Pebble – Picaxe Electronic Breadboard Layout Emulator**

Pebble can be downloaded or run online from several sites, including: <http://www.robotgear.com.au/Article.aspx/Details?title=PEBBLE>(shown below)

If you are using it at home, it runs faster if you download and extract it. There are different versions for using Internet Explorer and Firefox.

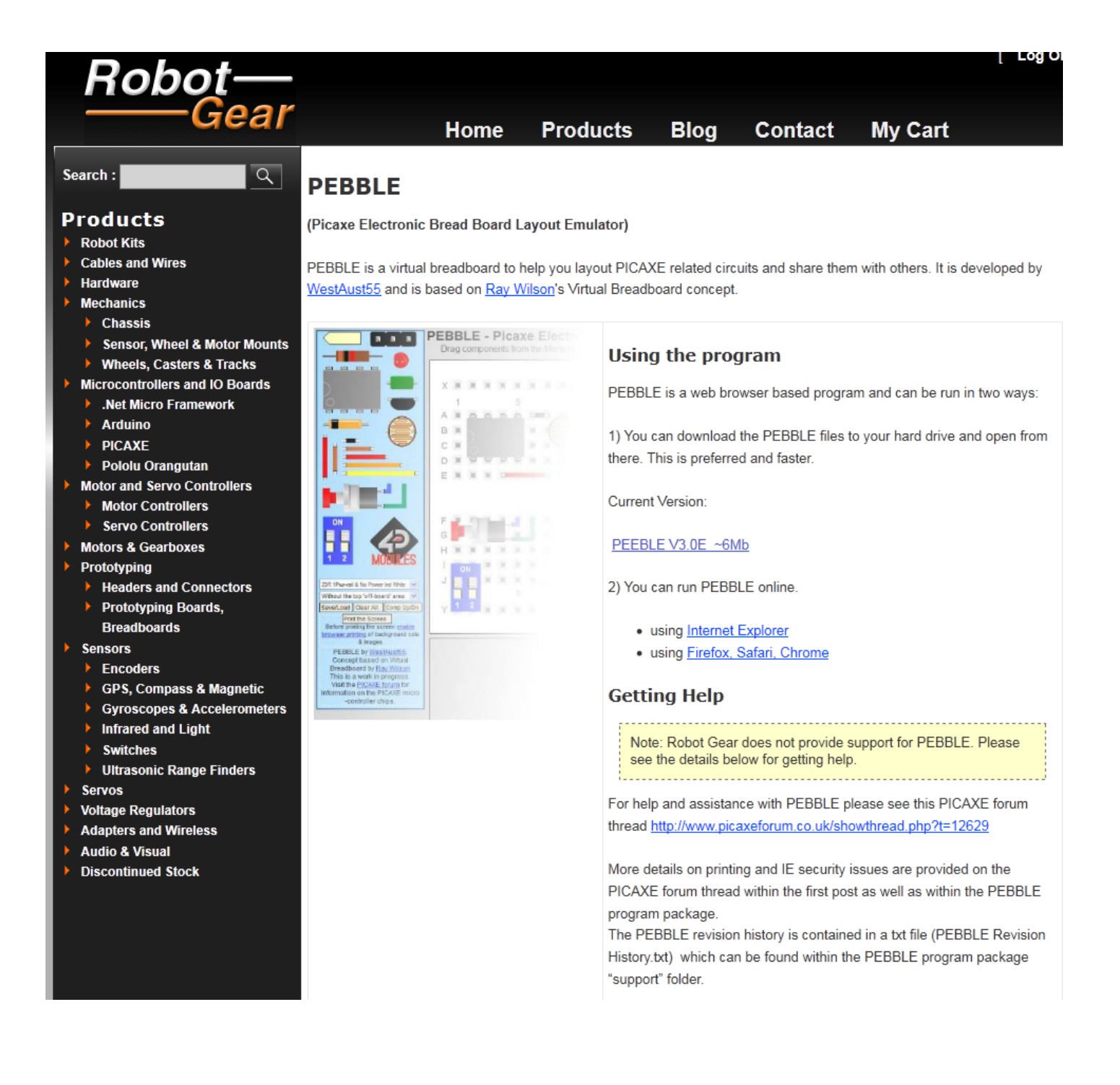

## **Creating a breadboard layout**

- Select the desired type of breadboard (Shown below is: 50R, Dual BB 2Pwr & Red Ind @ top)
- Select desired component then drag it to the desired location.

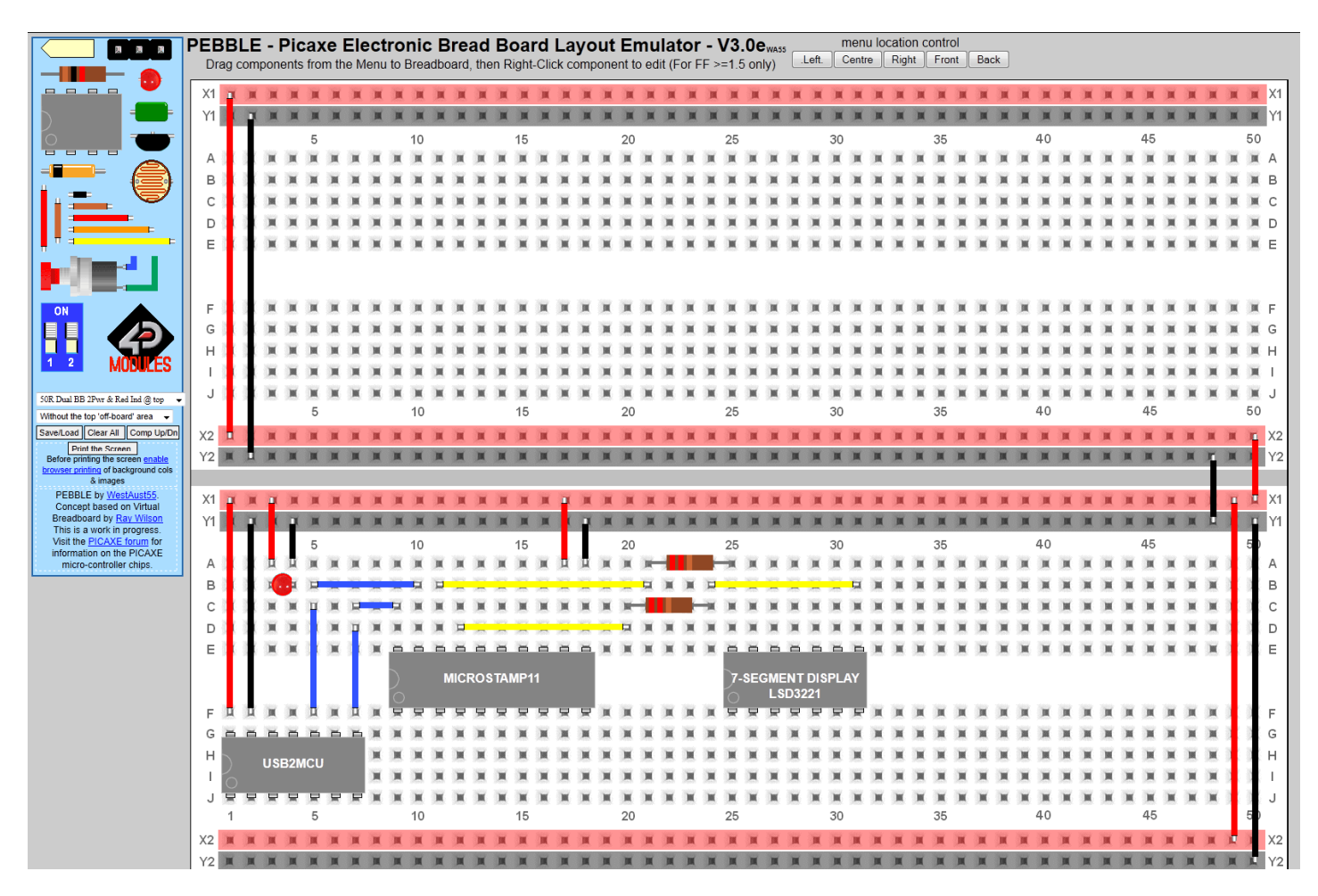

• Right-click on a component to change its properties. For example, the property boxes below appear if you right click on a wire, IC, resistor, or DIP switch.

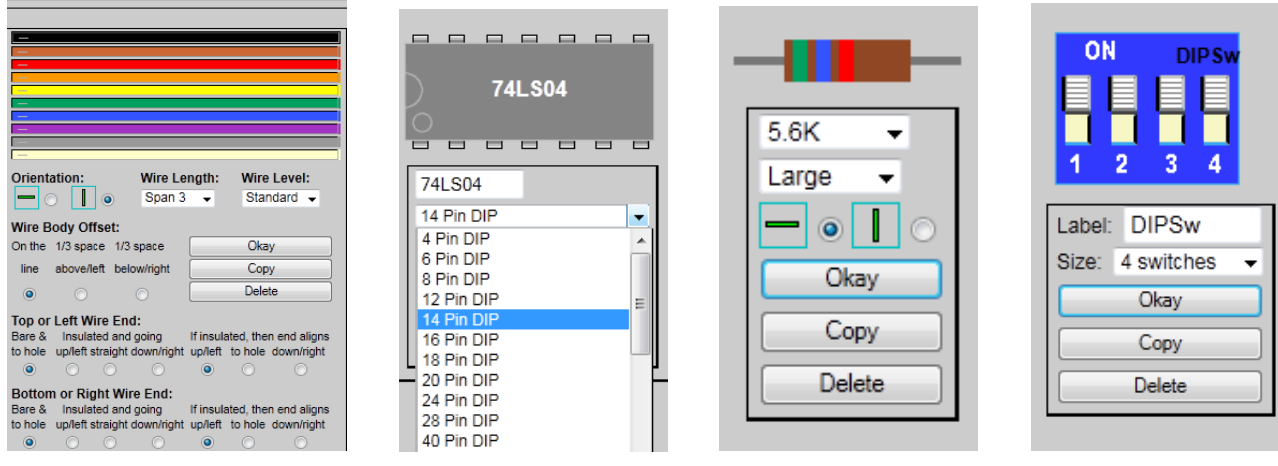

## **Saving a Breadboard Layout**

- Select the Save/Load button
- Copy the instructions into NotePad and save for future use (Pebble Sample Program.txt in this case)

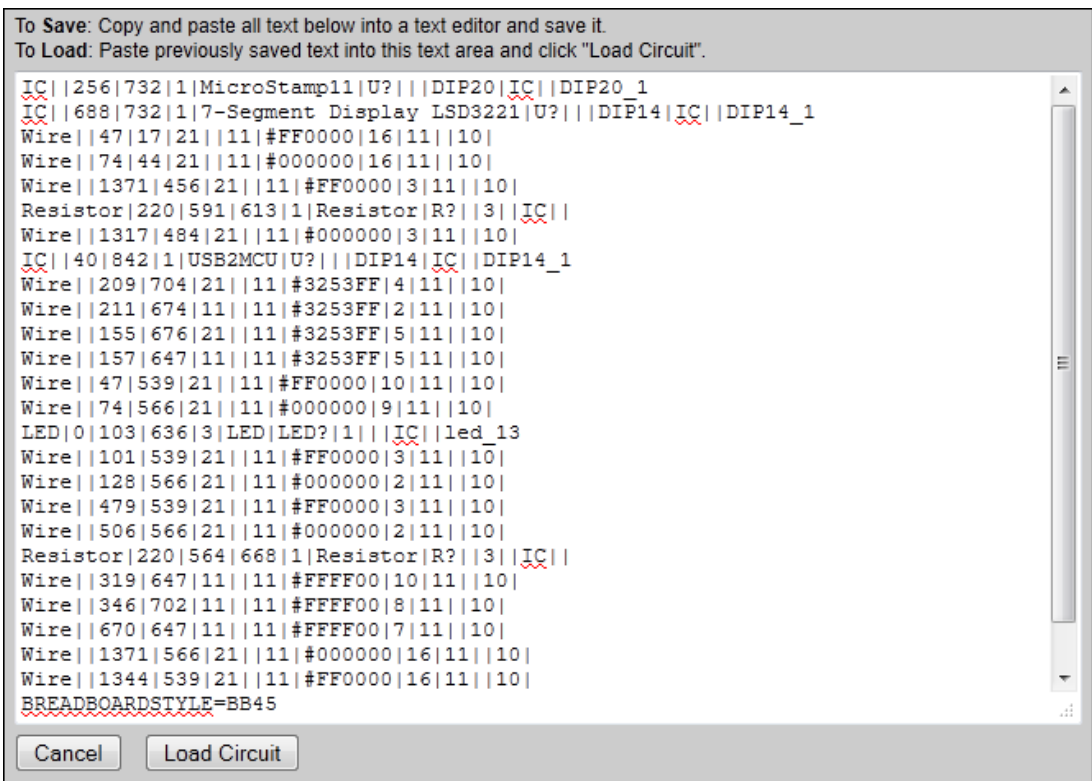

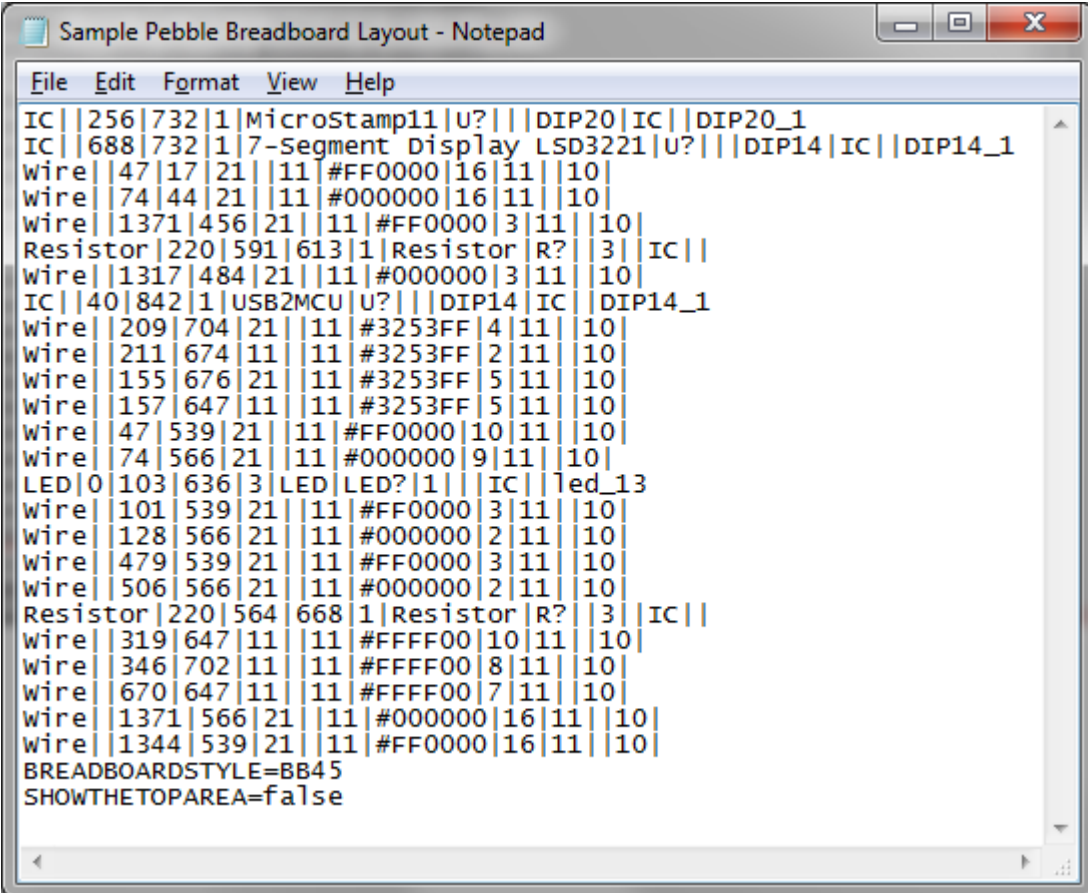

## **Loading a Breadboard Layout**

- Launch Pebble
- Select the **Save/Load** Button

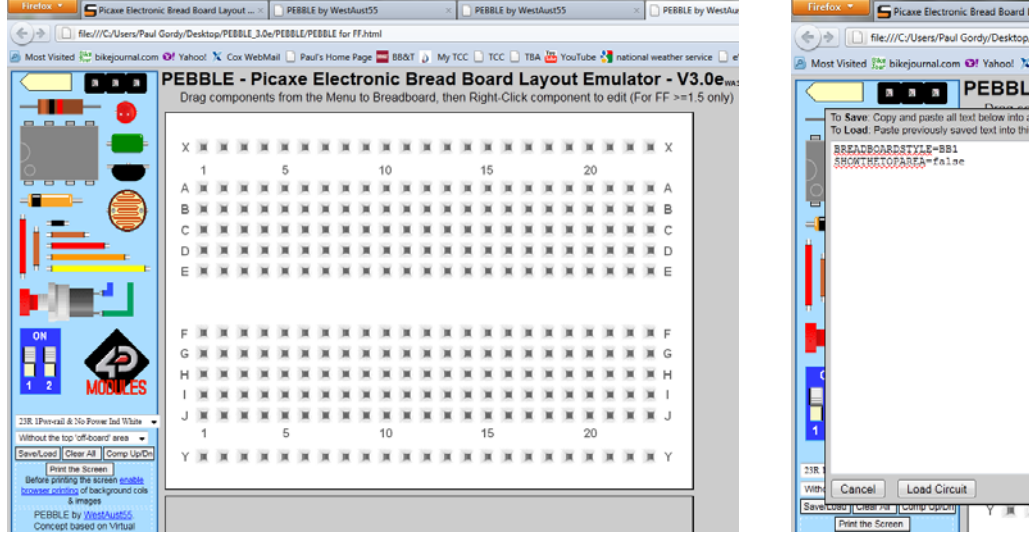

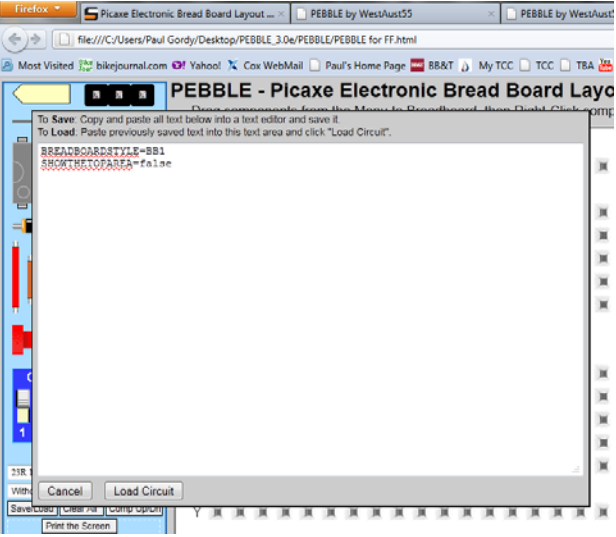

• Open your existing breadboard layout instructions using NotePad and copy them into the Load instructions area in Pebble.

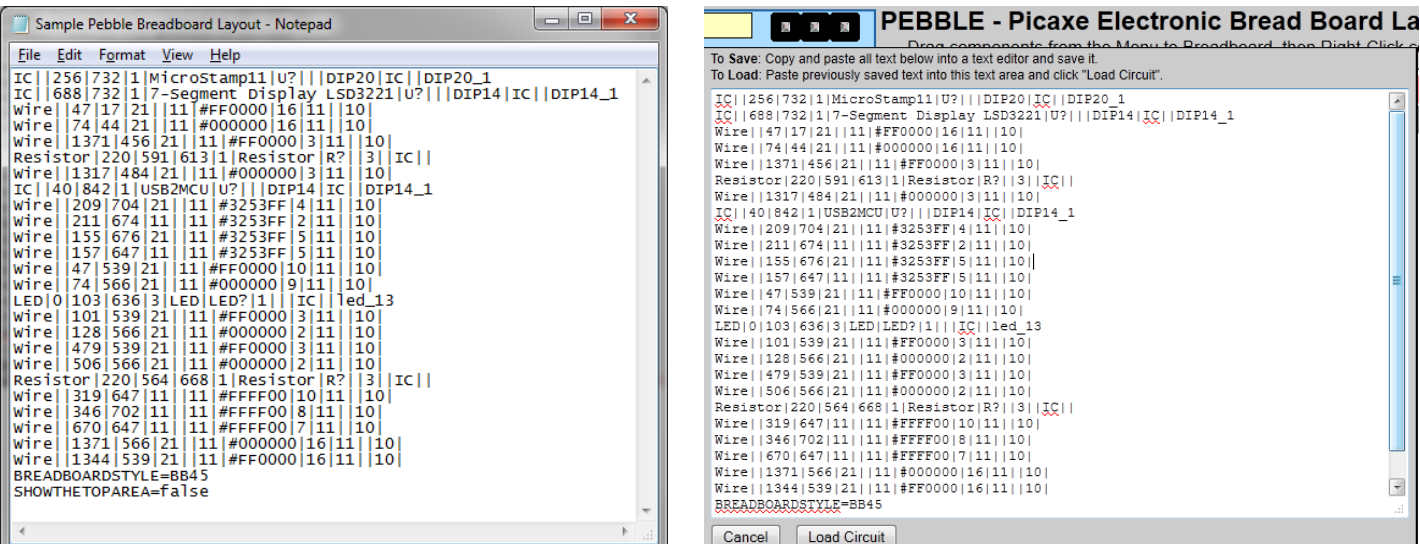

- Select **Load Circuit**
- At the prompt "Clear All Components", select **Yes**.
- Your breadboard layout should now appear.

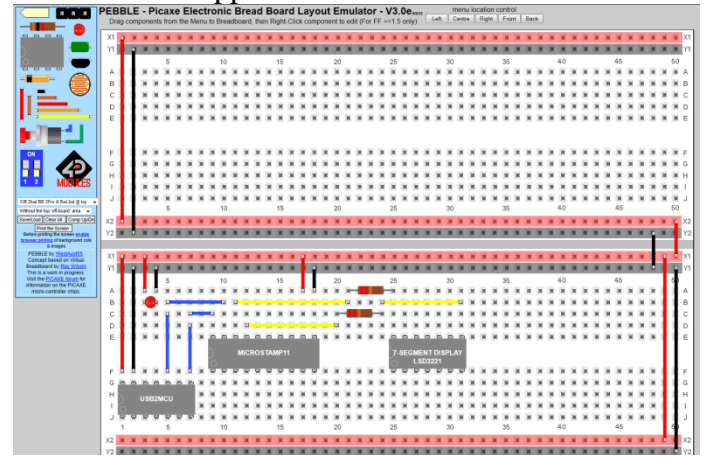